### **MANUFACTURER MANUAL**

# **MPC6515**

**V 2.0**

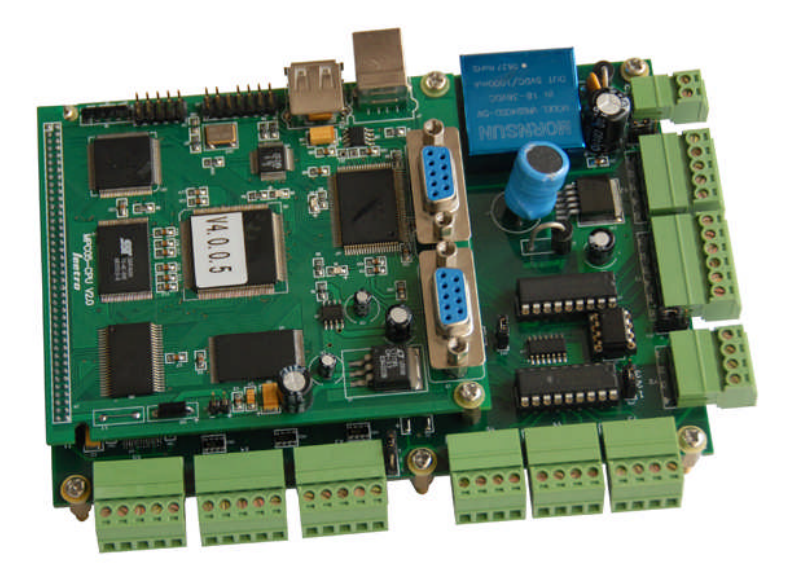

*Step-Servo Co., Ltd. Building 8-B Dayi Zone of Incubating Hi-Tech No.1 South 2nd Keyuan Rd Chengdu 610041 CHINA www.leetro.com*

## **Copyright**

The content of this manual has been carefully prepared and is believed to be accurate, but no responsibility is assumed for inaccuracies.

Step-Servo Co., Ltd. reserves the right to make changes without further notice to any products herein to improve reliability, function or design. Step-Servo Co., Ltd. does not assume any liability arising out of the application or use of any product or circuit described herein; neither does it convey any license under its patent rights of others. Step-Servo and Leetro™ are trademark of Step-Servo Co., Ltd.

Step-Servo Co., Ltd.'s general policy does not recommend the use of its products in life support or aircraft applications wherein a failure or malfunction of the product may directly threaten life or injury. Per Step-Servo Co., Ltd.'s terms and conditions of sales, the user of Step-Servo Co., Ltd. products in life support or aircraft applications assumes all risks of such use and indemnifies Step-Servo Co., Ltd. against all damages.

## **Table of Content**

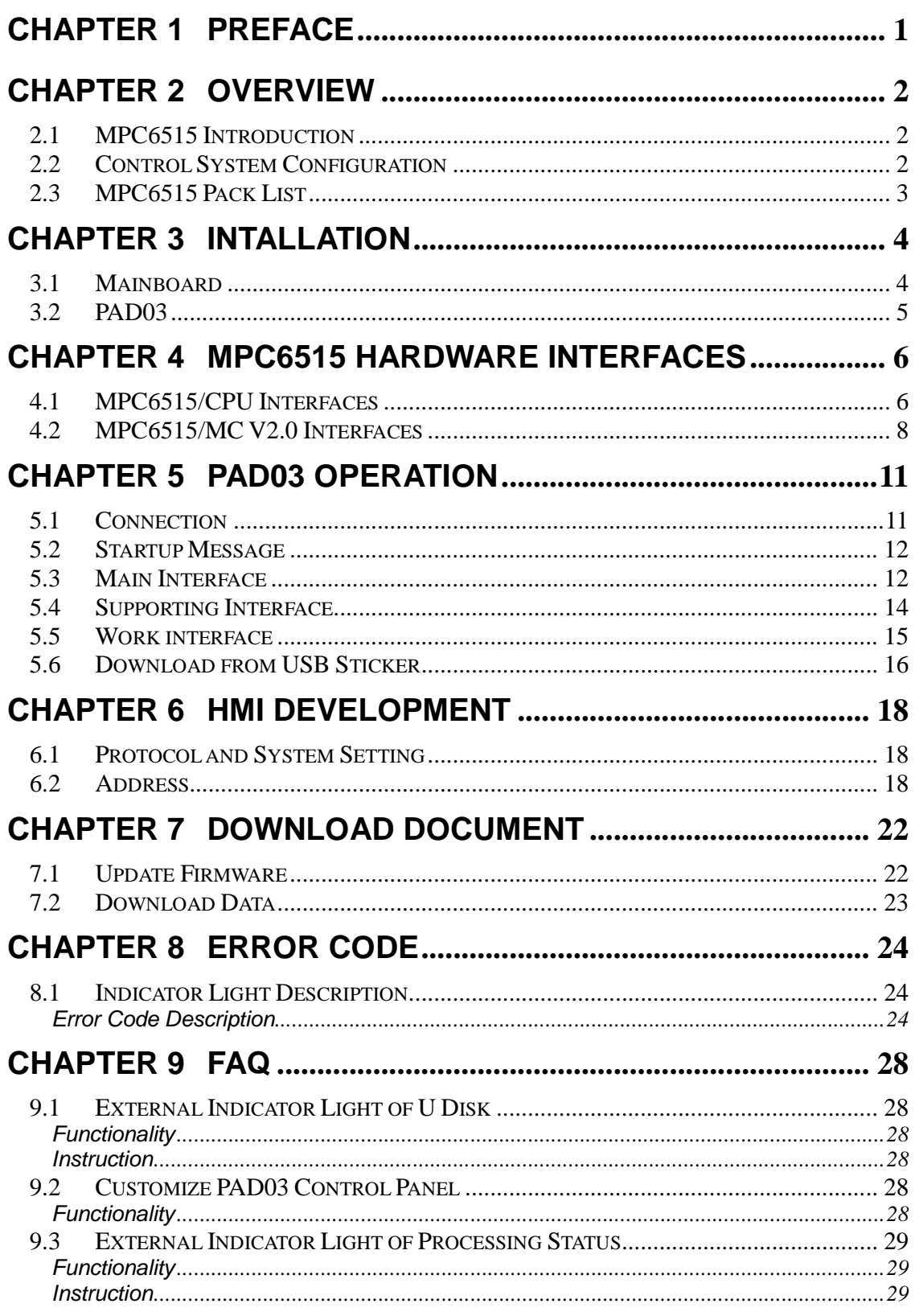

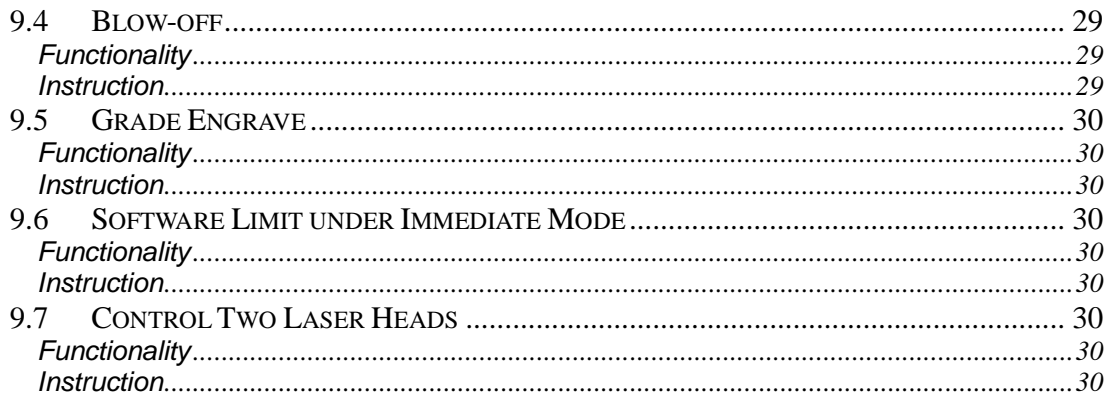

# **Chapter 1 Preface**

Thank you for using Step-Servo's Leetro™ motion controllers. MPC6515, specially designed for laser engraving and cutting system.

This manual will instruct you on using MPC6515 in details.

Please read the instructions carefully before using MPC6515.

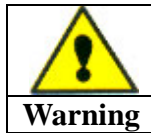

**User should debug the system with full consideration on protection measures to avoid any machine damage or human injury**

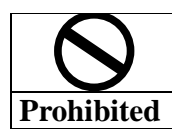

**Do not connect or use the Products without understanding this manual.**

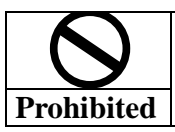

**Do not disassemble, modify nor repair the Products without being authorized.**

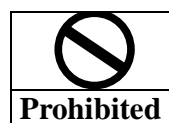

**Do not subject the Product to water, corrosive or flammable gases, and combustibles.**

# **Chapter 2 Overview**

### **2.1 MPC6515 Introduction**

The MPC6515 controller is a stand-alone control card specially designed for the control system of laser engraving and cutting machines. User can edit graphics, set parameters, and optimize path to develop a process file using computer.

If you want to use DSP5.0 to control the motion, please connect MPC6515 to PC using the

USB connect cable in the pack.

## **2.2 Control System Configuration**

Please see the following diagram on MPC6515 motion control system:

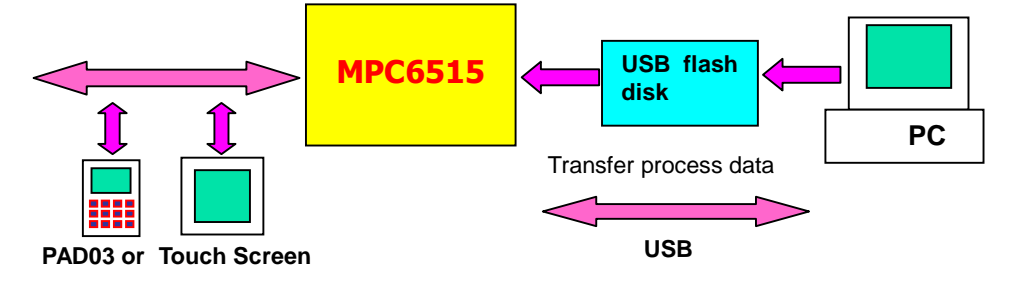

## **2.3 MPC6515 Pack List**

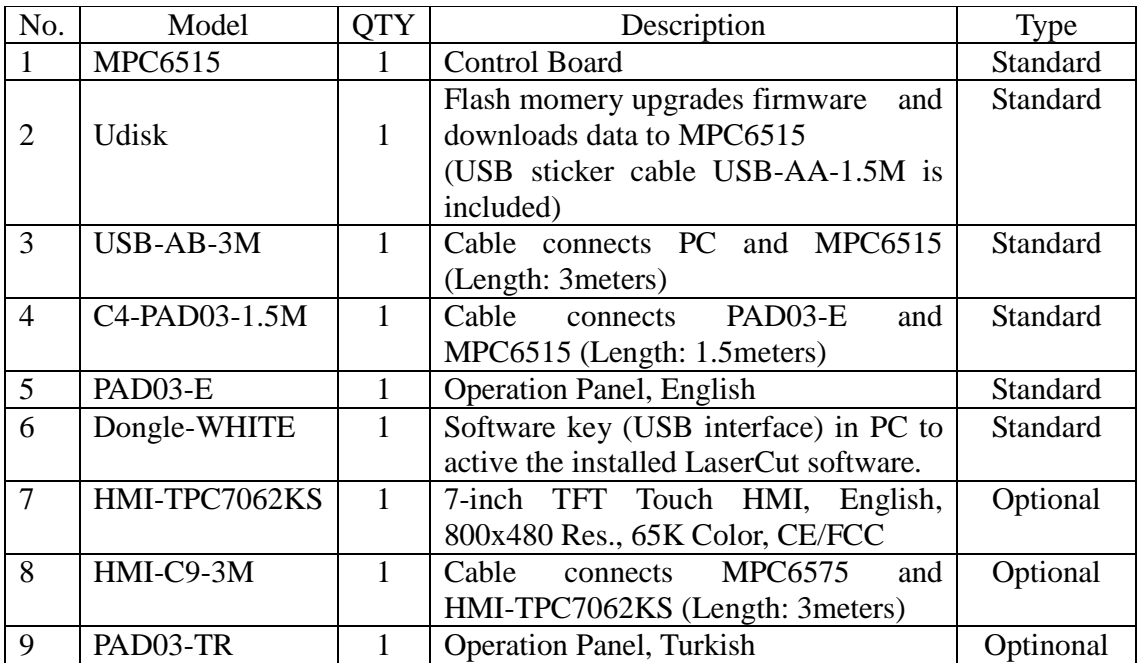

# **Chapter 3 Intallation**

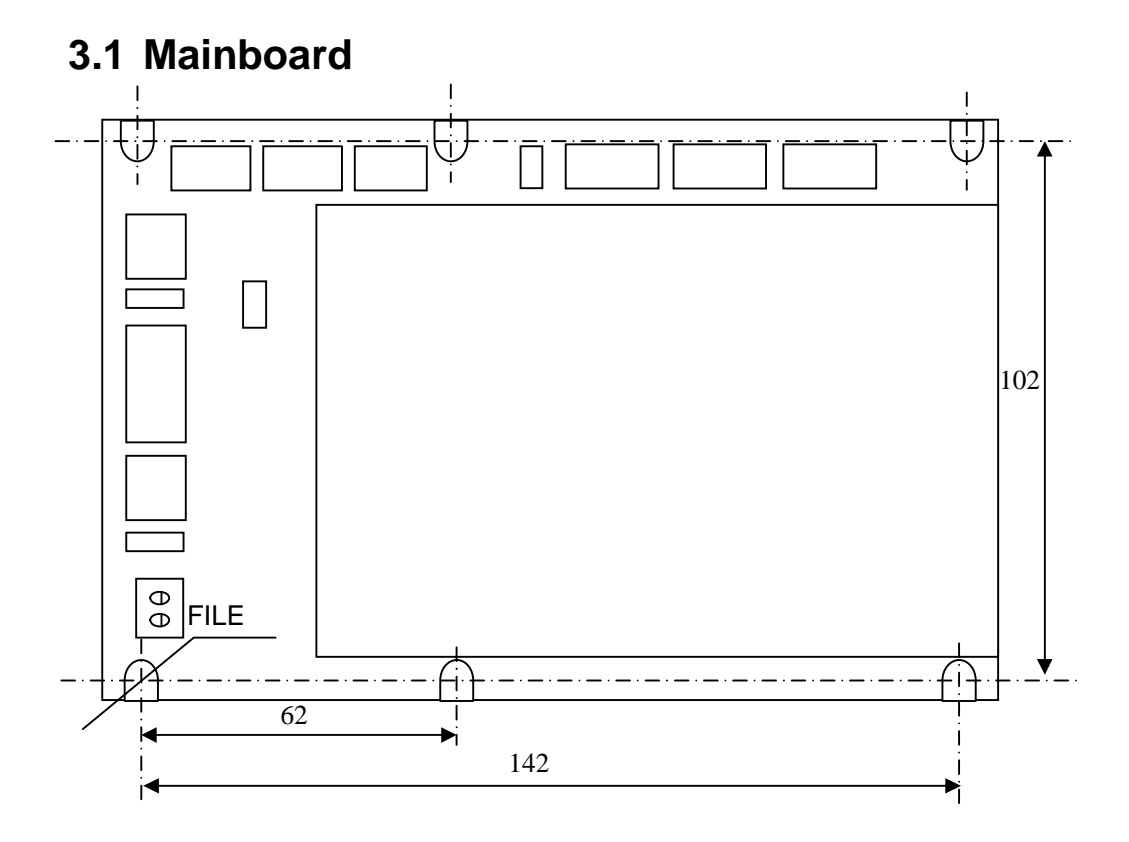

The mainboard adopts six M3 bolts

## **3.2 PAD03**

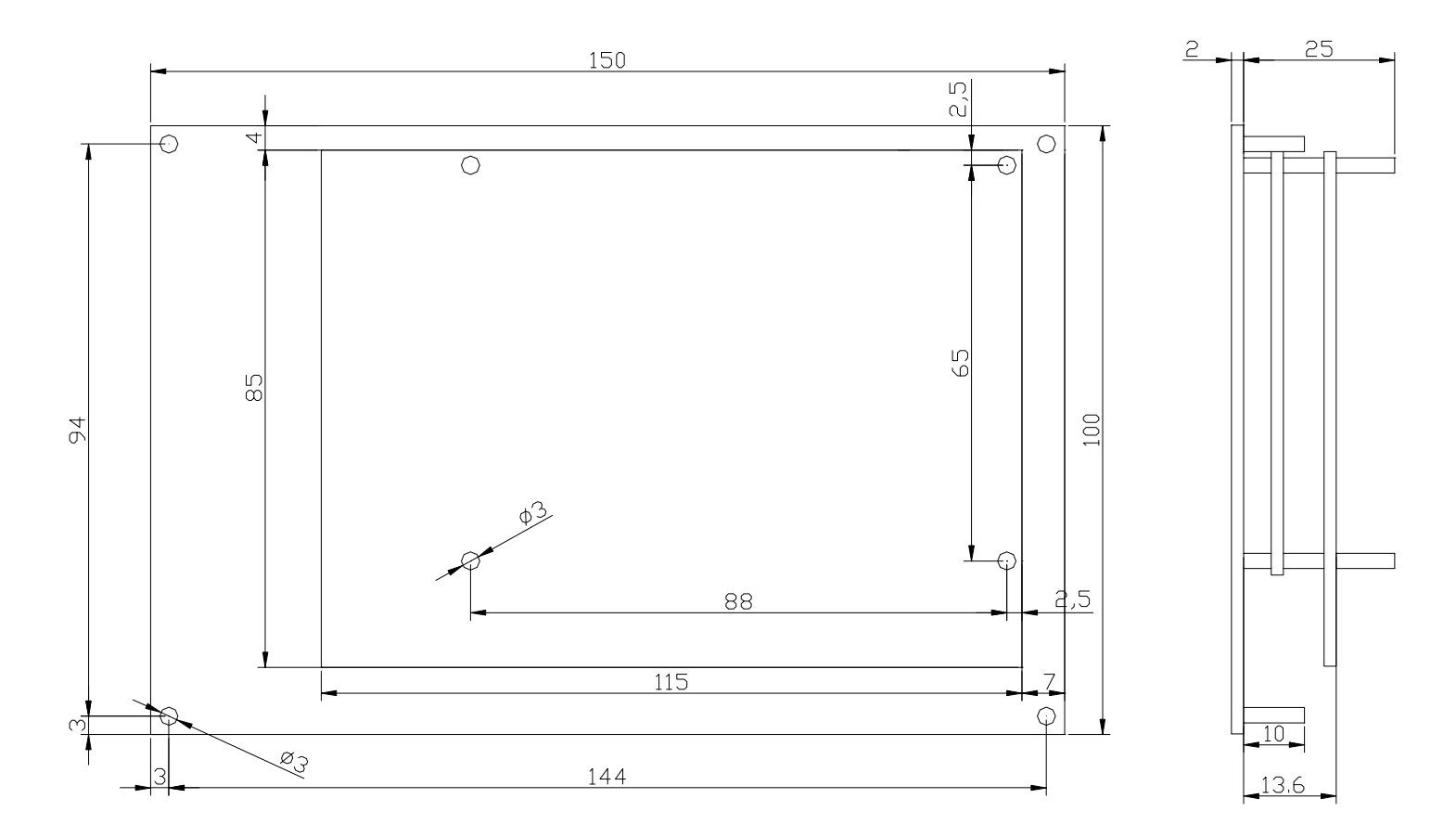

# **Chapter 4 MPC6515 Hardware Interfaces**

MPC6515 controller is composed of two parts:

- 1)MPC6515/MC motion control daughter board
- 2)MPC6515/CPU CPU mainboard

User can find corresponding mark on each board

### **4.1 MPC6515/CPU Interfaces**

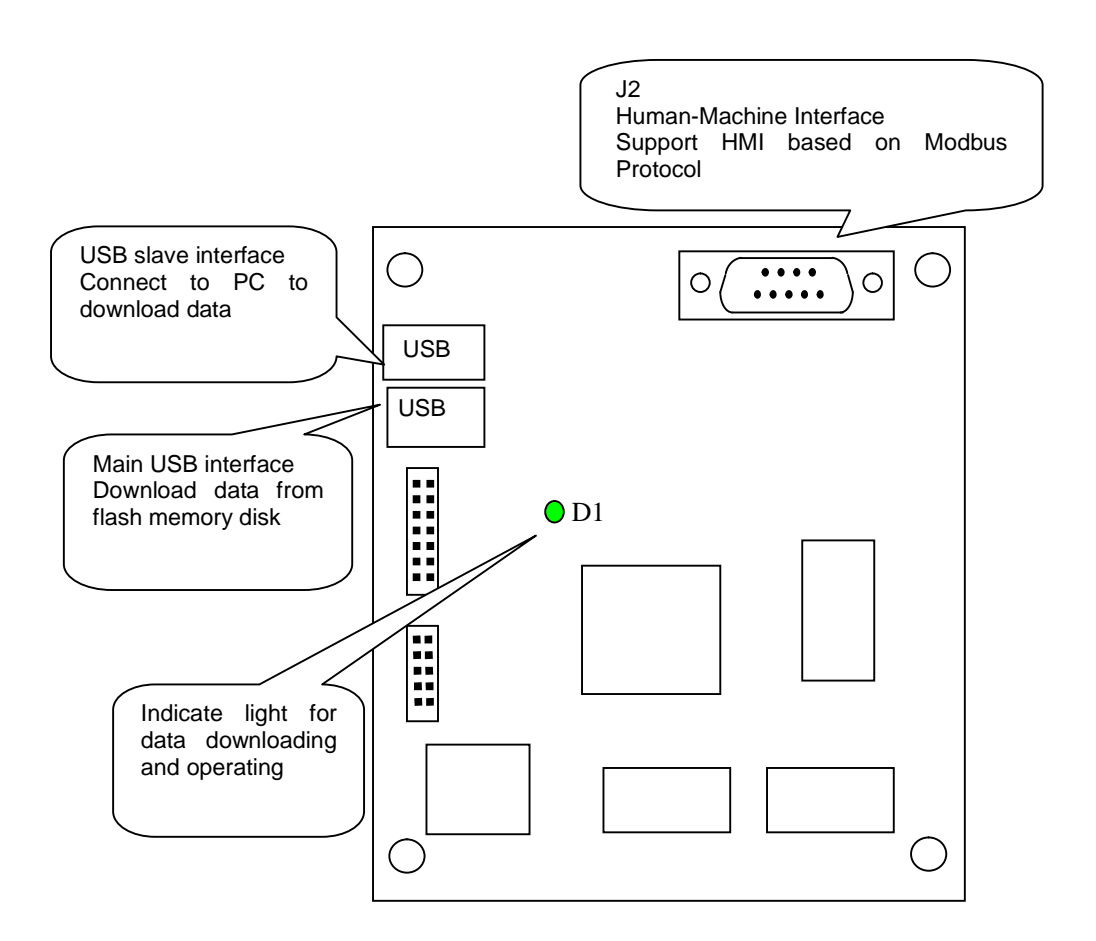

J2: HMI (RS232) -support HMIs such as EasyView, BYDseries HMI, PAD03, etc. based on Modbus Protocol

J2 adopts DB9-pin plug. Pin2, Pin3, Pin5 and Pin9 are used.

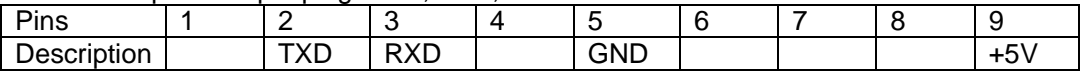

Wiring of J2 and EasyView RS232 (PLC):

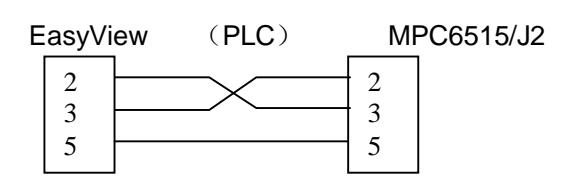

Wiring of J2 and PAD03 RS232:

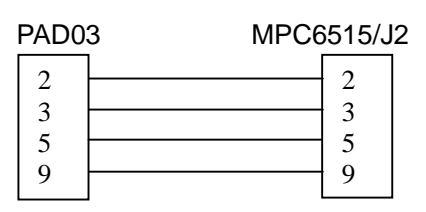

Wiring of J2 and BYDseries HMI RS232 (PLC):

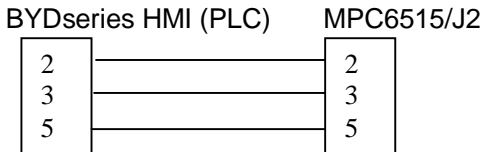

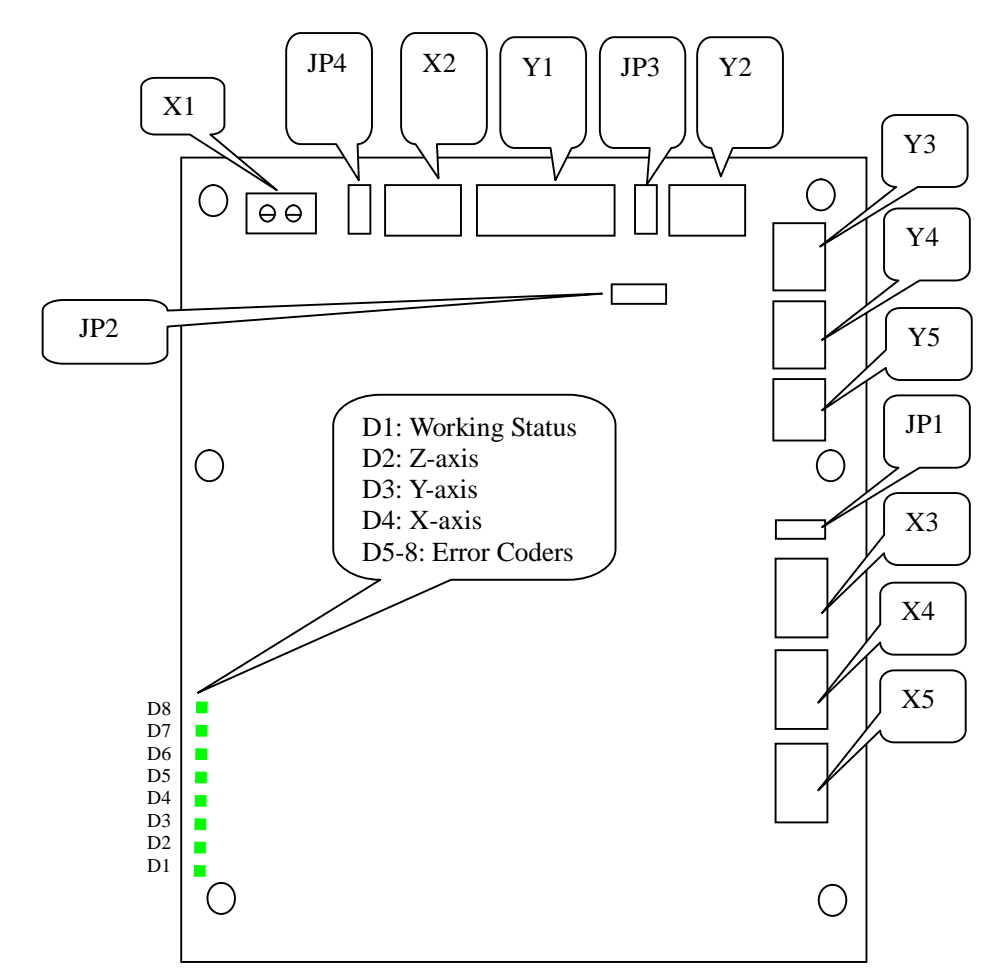

### **4.2 MPC6515/MC V2.0 Interfaces**

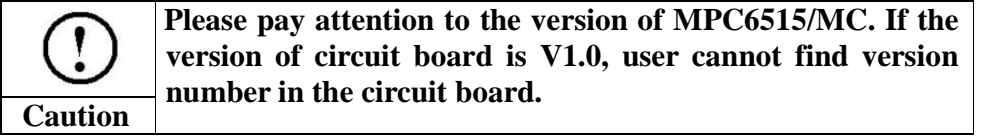

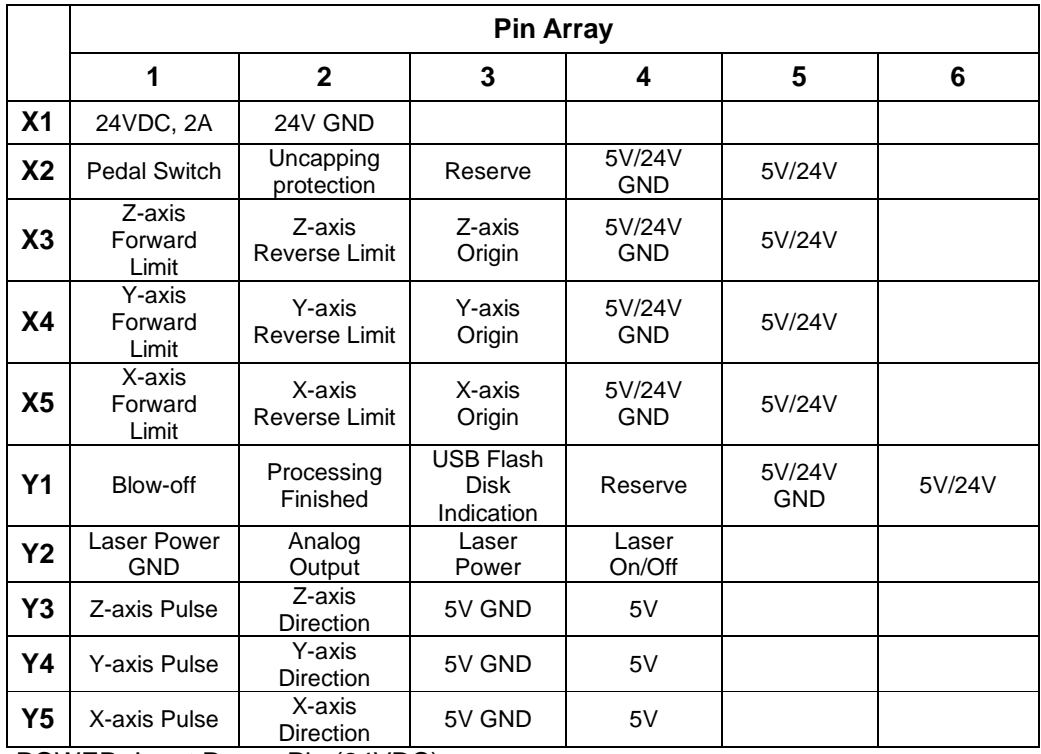

POWER: Input Power Pin (24VDC)

Note: MPC6515 adopts single 24VDC power supply. The other power pins are output

power of the controller.

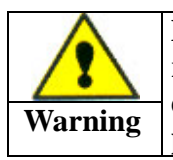

**MPC6515 adopts single 24VDC. User must use proper and reliable power supply. Exorbitant voltage could result in damage of components, while low voltage could result in problem in operation.**

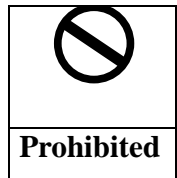

**The output power of the above pins should be used only for the common-anode and common-cathode of control signals, and should not be used as the power supply for motor drives. Failure to observe this instruction could result in damage of the controller**

JP1:

Note: JP1 is related with X3, X4 and X5. If 24V voltage is required for input signal ports X3, X4 and X5, the jumper should connect Pin1 and Pin2. If 5V voltage is required, the jumper should connect Pin2 and Pin3. If the jumper is removed, Pin5 of X3, X4 and X5 not connected.

JP2:

Note: JP2 is related with Y2. For analog-control laser power, remove the jumper,connect laser power to Pin2. For PWM-control laser power, connect the power to Pin3.

JP3:

Note: Jumper JP3 can be used for controlling the output 5V/24V from the MPC6515. If the output terminal Y1 is to be used for driving 24V relay, move the jumper to P1-P2. If the output terminal Y1 is to be used for driving 5V relay, move the jumper to P2-P3. When the jumper is removed, P6 of Y1 should be disconnected.

 $JPA$ 

Note: JP4 is related with X2. If 24V is required for the general input X2, the jumper should connect Pin1 and Pin2. If 5V voltage is required, the jumper should connect Pin2 and Pin3. If the jumper is removed, Pin5 of X2 not connected.

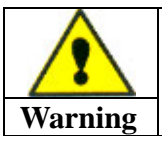

**Pin 3 and Pin4 of Y3, Y4, and Y5 is output 5V power of MPC6515, can be the common anode for motor drive. Do not connect external 5V to Pin3 and Pin4.**

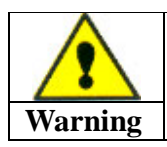

**The rated currency of general-purpose output is 100mA. The loaded device should be approved and reliable.**

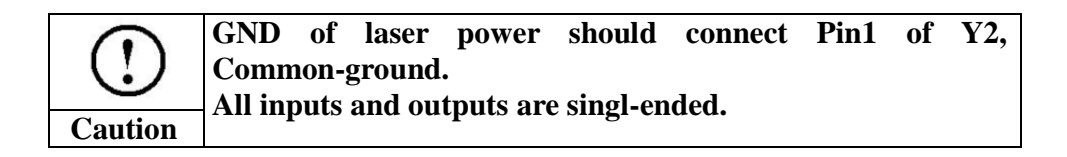

# **Chapter 5 PAD03 Operation**

## **5.1 Connection**

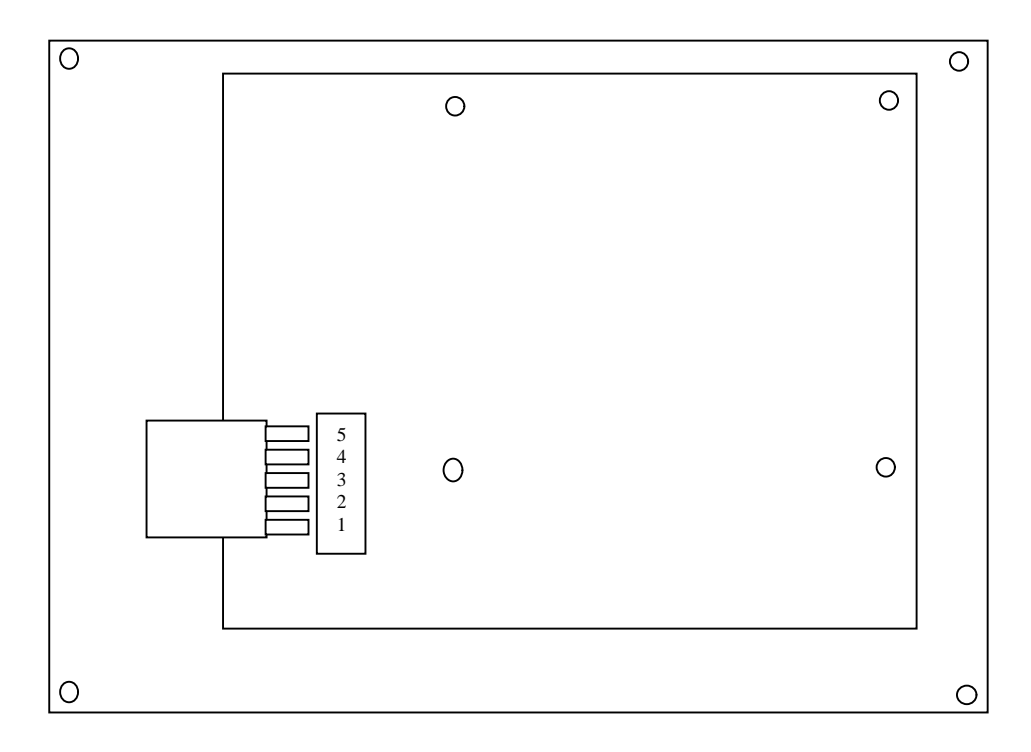

● Connect MPC6515/J2 to PAD03 RS232:

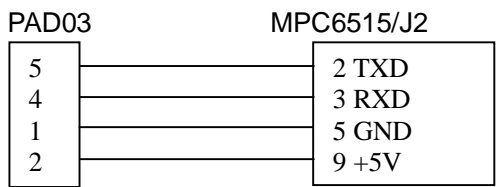

### **5.2 Startup Message**

When the power is on, following message will be displayed (V3.0.10 is the version number of PAD03):

```
SYSTEM IS STARTING,
PLEASE WAIT…
               V 3.0.10
```
## **5.3 Main Interface**

If there's no communication problem with MPC6515, main interface will be shown as below:

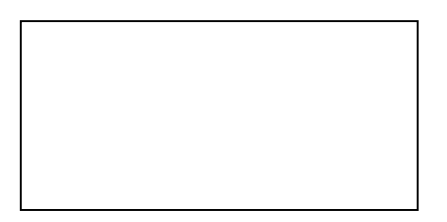

File: The saved file name loaded to MPC6515 controller.

Speed: Percentage of processing speed. When it is 100, the actual speed is the number which is set in processing data.

Power: Percentage of processing power. When it is 100, the actual power is the number which is set in processing data. There are two options such as the *Corner Power* and the *Power*.

Pieces: The value indicates how many pieces of the same work you want. Del: Delete the file.

Press  $\Box$  or to select the option you want to edit. Selected option will be highlighted.

Press  $\bigwedge$  or  $\bigvee$  to set the value of selected option such as the processing speed value, the corner power, the standard power and pieces.

Press to save the edited settings.

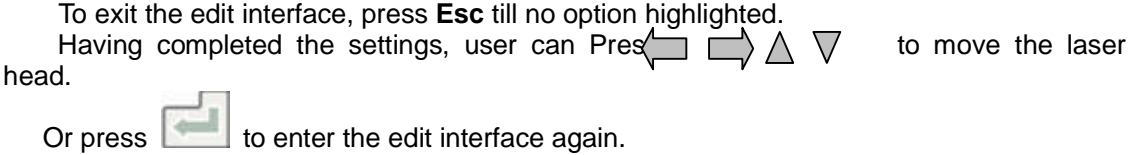

*Remark1: Press to complete the settings on speed, power and pieces. The completed settings will not be lost even the power is off.*

#### **Press** *ESC* **till cursor disappears to continue the following steps.**

To draw lines, hold down *Laser* button, and press  $\langle \Box \Box \rangle \triangle \nabla$ . Press *Laser* to beam according to the settings of LASER SET.

Press *Datum* to start the homing motion of X-axis and Y-axis simultaneously;

DATUM…

X and Y axes will not stop until they reach the origin point or the user press *Stop* button. Press *Test* to generate the contouring motion, and following text displays.

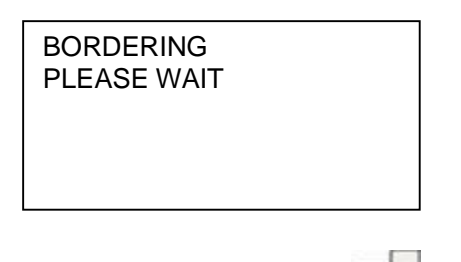

When bordering finished, press to return to the main interface.

Press *Z* button, text displays as below:

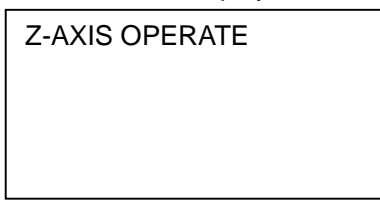

Press  $\triangle$ or  $\nabla$ to generate Z-axis jogging.

Press *Datume* to start the homing motion of Z-axis. Press *Stop* to stop the homing motion of Z-axis. Press *Z* to return to the main interface.

Text displayed when Z-axis is homing.

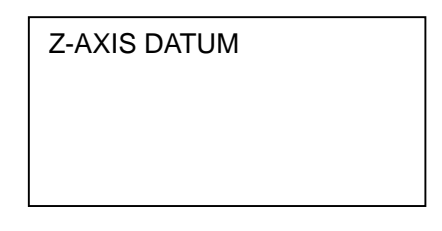

Z axis will not stop until it reaches the origin point or the user press *Stop* button.

### **5.4 Supporting Interface**

Press *Menu* to enter the supporting interface as below.

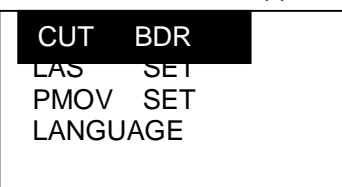

CUT BDR: Laser head will move a rectangle with laser on according to the size of the graphics.

LAS SET: Select this option and press to enter the LAS SET interface as below.

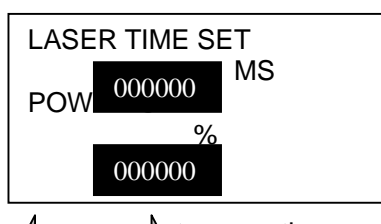

Press  $\langle \square \rangle$  or  $\square$  to move the cursor.

Press  $\triangle$  or  $\nabla$  to modify the number.

Press **the settings**.

If this value is 0, press *Laser* to switch on the laser; loosen the button to switch off the laser.

If it's a non-zero value, press *Laser* and laser will shoot a certain time as set by the user.

PMOV SET: Select this option and press to enter the PMOV SET interface as below.

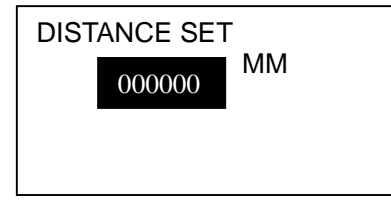

Press  $\triangle$  or  $\nabla$  to modify this value.

Press  $\Box$  to save the setting. If this value is 0, press  $\langle \square \square \rangle \wedge \sqrt{ }$  to move the laser head, and loosen the button to stop the laser head. If it's a non-zero value, press  $\left\langle \Box \Box \right\rangle \triangle \nabla$  to move the laser head a certain distance as set by the user.

LANGUAGE: Select this option and press to enter the Language interface as below.

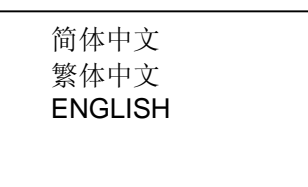

Select the language as you prefer.

### **5.5 Work interface**

Press *Start* to enter the Work interface as below..

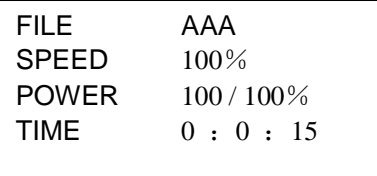

File: File name.

Speed: Percentage of the processing speed. Power: Percentage of the processing power. Time: Elapsed time.

When processing,

Press  $\binom{m}{k}$  and  $\binom{m}{k}$  to adjust the percentage of the processing power (only for Power, not for Corner -Power). Value should be from 0-100.

Press  $\triangle$  and  $\vee$  to adjust the percentage of the processing speed. Value should be from 0-100.

Press *Start/Pause* to start or pause the processing.

Press *Stop* to cancel the processing. The user interface shows *Stopped*. Press *Esc* to back to the main user interface.

Press the button *Start/Pause* during the processing to shift between commands such as start and pause.

The pause interface is as below:

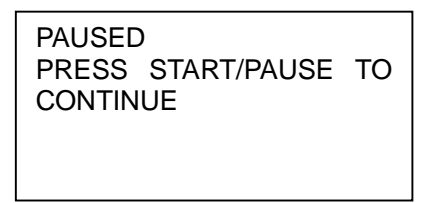

When the Pause interface is displayed as the above, only *Start/Pause* and *Stop* buttons are effective.

Press the button *Start/Pause* twice to return to the Work interface.

Press *Stop* to cancel the work. User interface displays as below:

**STOPPED** 

When the Stop interface is displayed as the above, only *Start/Pause, Esc*, and  $\Box\hspace{-.15cm}\Box\hspace{-.15cm}\rangle\triangle\hspace{-.15cm}\bigtriangledown$  buttons are effective.

Press the button *Start/Pause* to enter the Work interface.

If you want to set the parameters, press *Esc* to return to the main interface. to generate jogging motion according to the completed Press  $\left\langle \right\rangle \right\rangle \wedge \nabla$  parameter settings.

When the processing is finished, only *Start/Pause*, and *Esc* buttons are effective. Press *Start/Pause* to enter the work interface. Press *Esc* to return to the main interface.

### **5.6 Download from USB Sticker**

Return to the main interface, and plug the USB sticker into the controller. User interface of PAD03 displays as below:

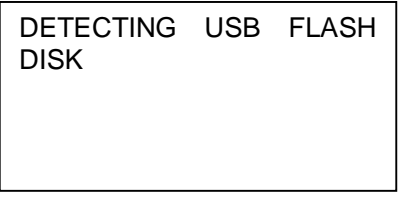

Once the USB sticker is detected without error, the controller starts downloading the processing file from the USB sticker. User interface of PAD03 displays as below:

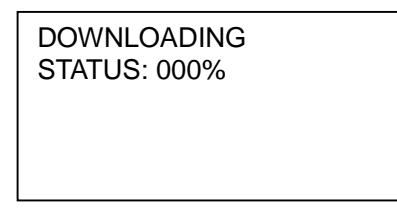

When the download is finished, the buzzer starts ringing. User interface displays as below:

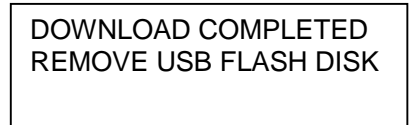

Once the USB sticker is pulled out, the ringing ceases.

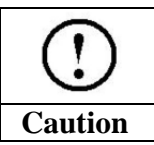

**USB flash disk should be formatted to FAT16, if fail to follow this instruction, the flash disk cannot be detected by the controller**

# **Chapter 6 HMI Development**

All HMIs that support Modbus Protocol can be developed to the control panel of MPC6515, i.e. MT506LV45WV

### **6.1 Protocol and System Setting**

Standard Modbus Protocol PLC Type: Modbus RTU Baud rate: 9600bps Data bit: 8-bit; Stop bit: 1-bit; Verify: None.

## **6.2 Address**

Address and function descriptions of PLC relay shown as below:

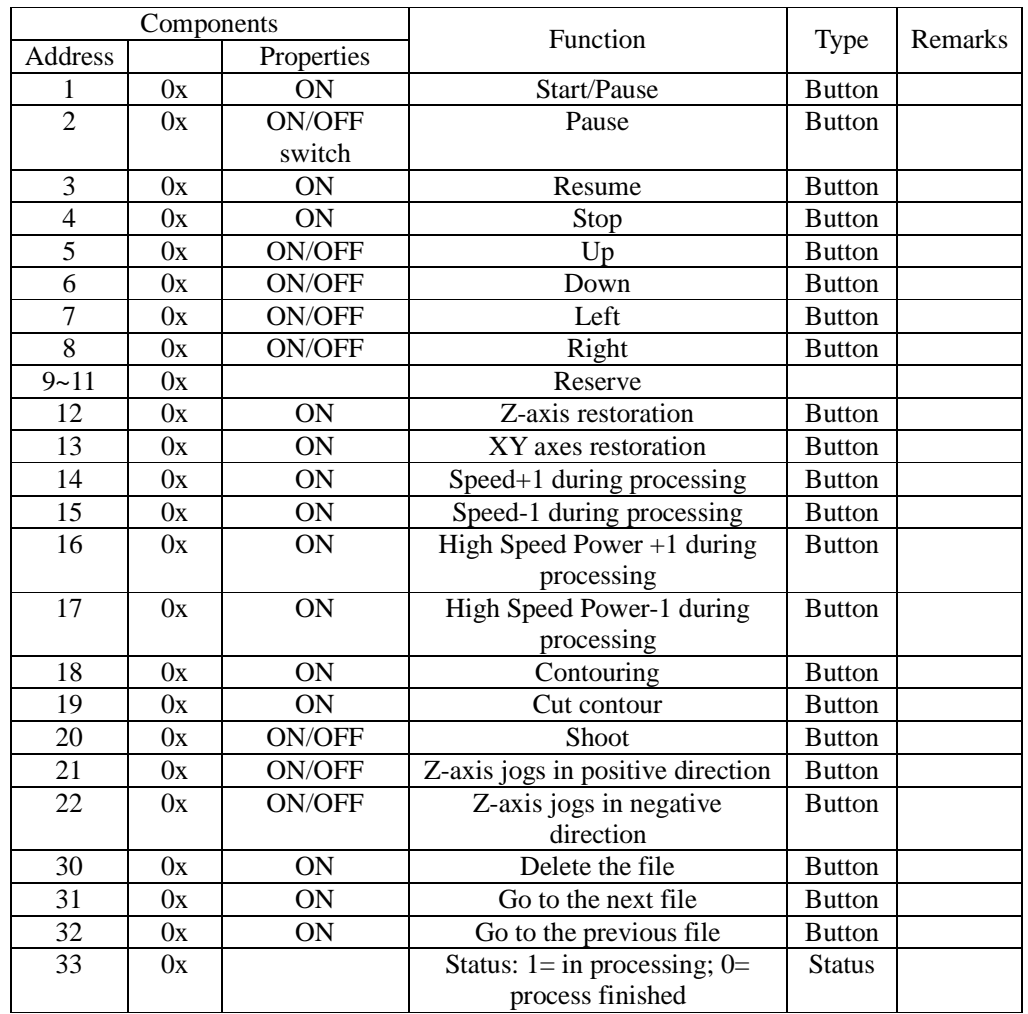

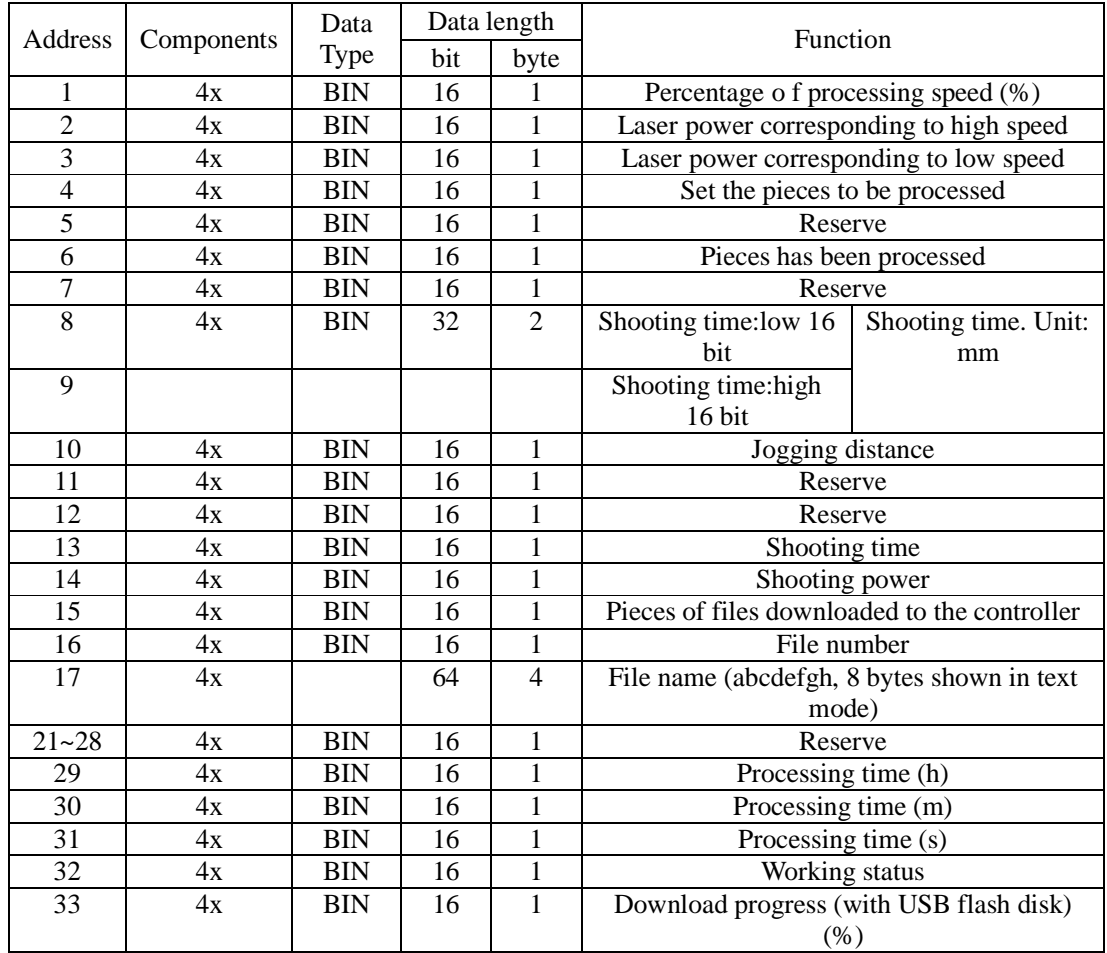

### Address and function descriptions of PLC register shown as below:

HMI Development

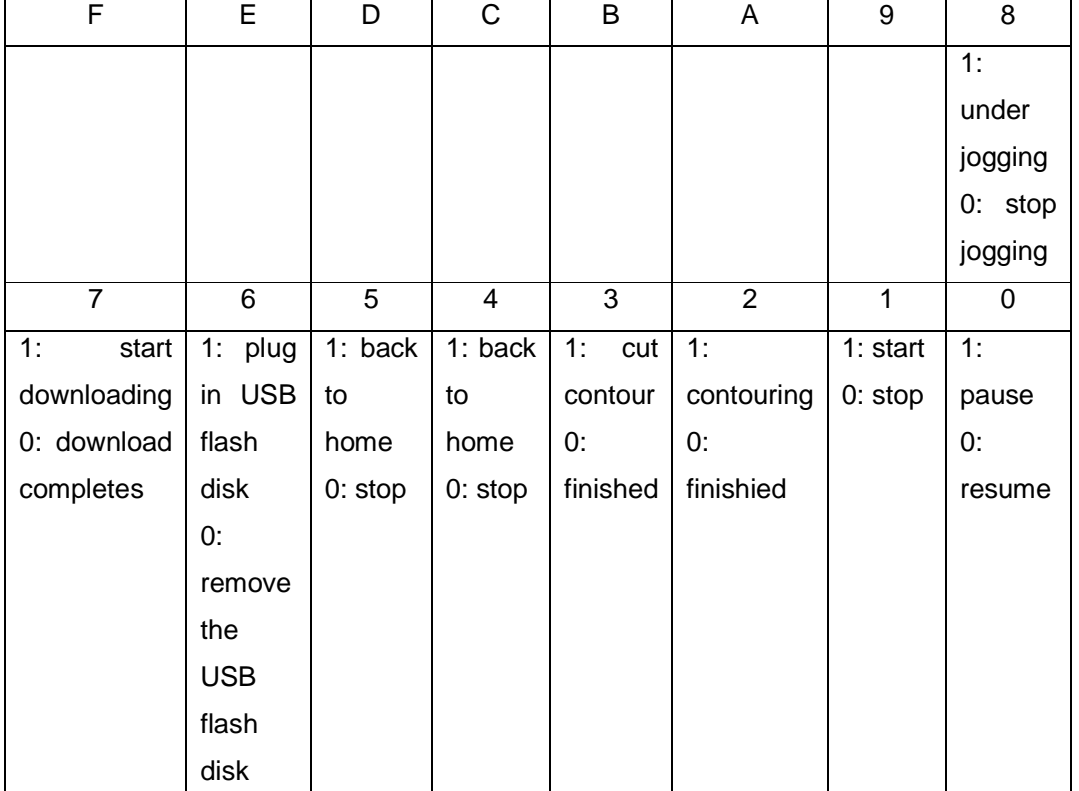

Please see following description on each bit (Address: 32)

0x0002: under processing

0x0003: pause

0x0004: contouring

0x0008: cutting contour

0x0010: XY axes are restored

0x0020: Z axis is restored

0x0040: USB flash disk is detected

0x00c0: downloading data from USB flash disk

0x0080: download successful, remove the USB flash disk

0x0100: under jogging

Each value of the status register corresponding to specific status

# **Chapter 7 Download Document**

For user's convenience, the firmware update file, processing file and configuration file can be downloaded conveniently using USB flash disk.

#### **7.1 Update Firmware**

- 1) Copy the updated firmware data (FM.FMW and 05LM201.HDW) to the root directory of USB flash disk (FAT16 format. Recommendation: do not save other files to the flash disk);
- 2) Electricify MPC6515, the indicate light D1 on MPC6515/CPU will flash twice swiftly;
- 3) Plug USB flash disk into MPC6515 within 5 seconds after D1flashed twice;
- 4) If D1 keeps shining for 2-5 seconds (depending on the size of firmware update file), the firmware is being updated; If there's a indicate light in USB flash disk, user can tell if the data is being read through the indicate light;
- 5) D1 flashed swiftly, firmware is updated successfully; If there's a indicate light in USB flash disk, user can tell if the update is finished through the indicate light;
- 6) After removing the USB flash disk, DSP firmware program will be started.

If MPC6515 fails to work, it's probably that something's wrong during the update process. Please repeat the above update steps or contact your supplier.

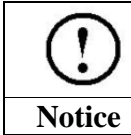

**User should update the firmware only when new version has been released.**

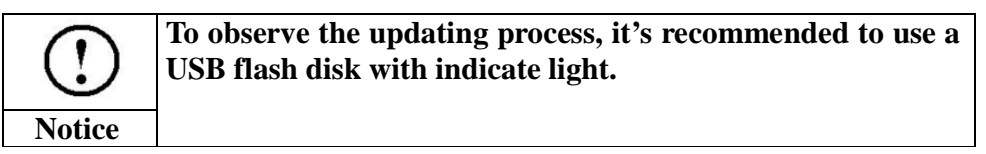

## **7.2 Download Data**

1) Copy the files (\*mol) created by engraving&cutting control software to the root directory

of USB flash disk (FAT16 format).

Electrify the MPC6515

Plug the USB flash disk into the MPC6515;

If the indicate light D1 on the MPC6515/CPU keeps shining for seconds or minutes (depend

on the file size), the controller is downloading processing file.

If D1 flashes swiftly, download completes;

Remove the USB flash disk, select and operate the processing file through the control panel.

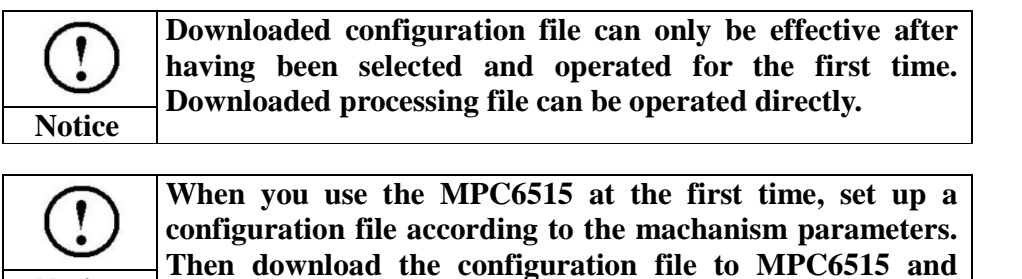

**Notice Then download the configuration file to MPC6515 and make it effective. Same operation should be followed each time the parameter changes.**

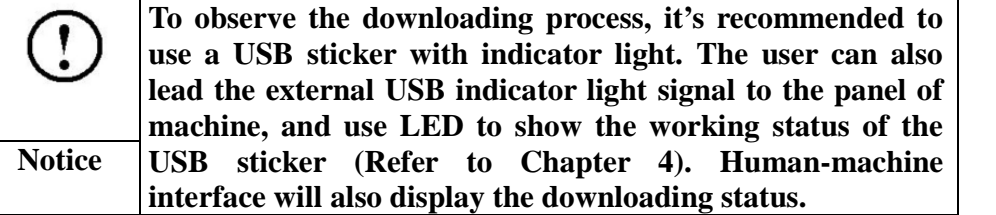

# **Chapter 8 Error Code**

### **8.1 Indicator Light Description**

Working status of MPC6515 is indicated through the 8 LED indicator lights in MC card and 4 indicator lights in CPU card. Please refer to Chapter4 to learn the placement of indicator lights.

Indicator lights in CPU card:

D1: indicate the working status of USB slave interface. It's normally flash green quickly; D2: indicate the working status of USB slave interface. It's normally flash green slowly; D3: indicate the operating status. It keeps shining green when processing graphics or

downloading data from USB sticker, and stops shining when the processing or downloading is finished.

D4: No use

Indicator lights in MC card:

D1: When MPC6515 is powered on and started, D1 keeps shining;

D2: indicate pulse output status of Z axis. D2 keeps shining when Z axis is outputting pulses, and stops shining when outputting is finished.

D3: indicate pulse output status of Y axis. D3 keeps shining when Y axis is outputting pulses, and stops shining when outputting is finished.

D4: indicate pulse output status of X axi. D4 keeps shining when X axis is outputting pulses, and stops shining when outputting is finished.

D8: When the CPU mainloop of CPU card works normally, D8 flashes.

D7: When data is transmitted between PAD03 and MPC6515, D7 flashes.

Error Code Description

Following Error Code list will direct you to the error causes and solutions.

D1- D8 LEDs indicate an 8-bit status and form 1-byte, i.e.: when D8, D7 and D6 keep shining, while the other indicator lights are off, the corresponding error code is 0xe0; when D1 to D4 are off, D5 to D8 are shining, the corresponding error code is 0xf0.

ON/OFF status indicated by following symbols:

 $\bullet$ Indicates the light is shining

 $\boxed{\circ}$ Indicates the light is off

Error codes descriptions are as below:

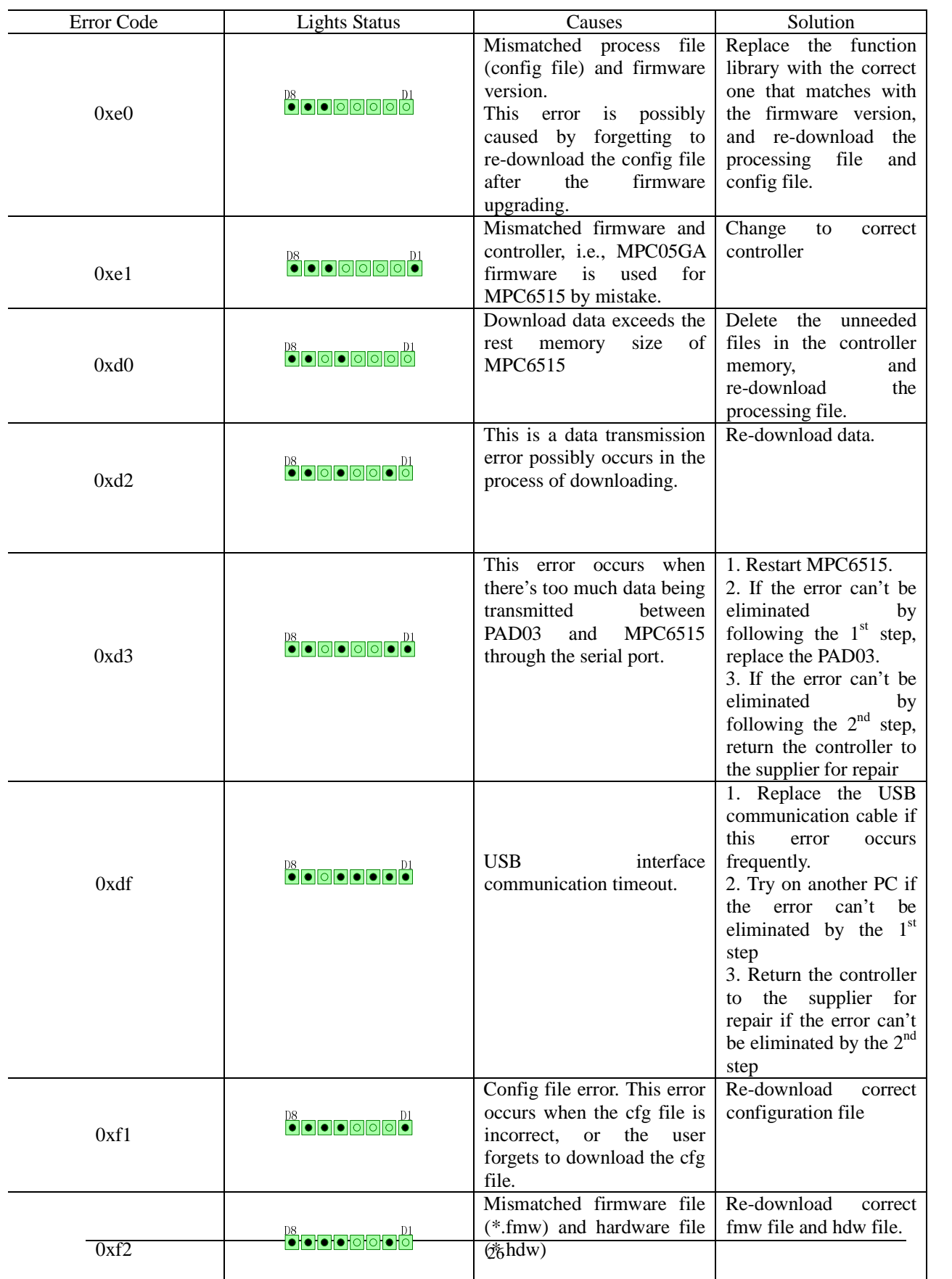

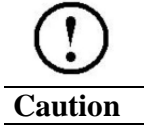

**Please restart MPC6515 if any error occurs to resume to the default status. Refer to the above error codes descriptions to correct the error.**

# **Chapter 9 FAQ**

## **9.1 External Indicator Light of U Disk**

Functionality

User can't see the indicator lights on MPC6515 installed inside a mahine. During the process of data downloading, user can observe the downloading process through the interface of PAD03, or through an external connected indicate light of the USB flash disk. The external indicator light is used to lead the reading status signal of USB flash disk to the machine panel, and show the status with LED.

#### **Instruction**

Use Pin3 of Y1 on MPC6515/MC( Indicate light signal of USB flash disk) to drive the relay or LBD.

### **9.2 Customize PAD03 Control Panel**

#### Functionality

PAD03 is composed of control panel, liquid crystal display and main board. If you want to customize the panel, please refer to the following interface description graph.

The control panel is connected to the main board through a 9pin header.

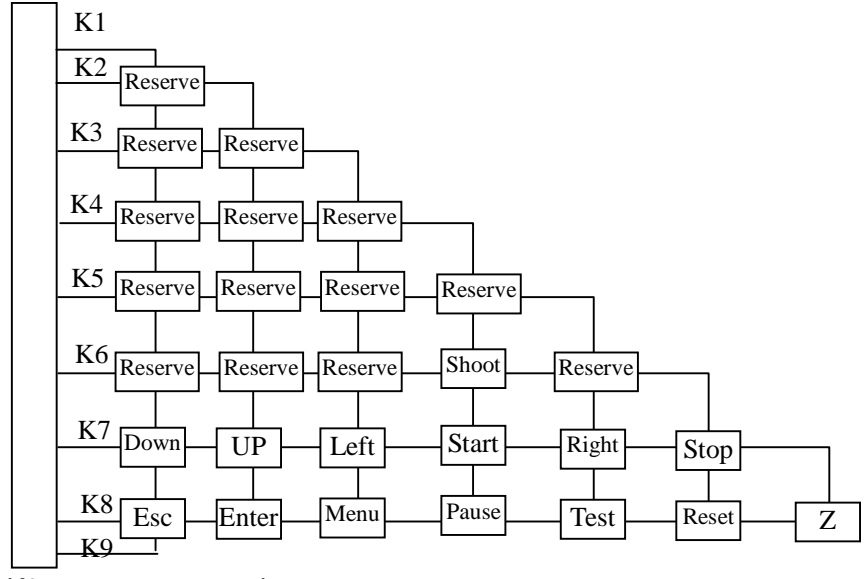

K9 connect to ground

User can design the panel according to the above diagram.

### **9.3 External Indicator Light of Processing Status**

#### Functionality

To confirm the processing status before operating the system, an external indicator light could be connected to show the processing status. The external indicator light can be used to lead the processing status signals to the machine panel, and show the status with LBD or drive other indicator lights through circuit.

#### **Instruction**

Use Pin2 of Y1 on MPC6515/MC (light signal indicating process completion) to drive the relay or LBD.

### **9.4 Blow-off**

#### Functionality

Blow-off switch can be controlled through I/O interface to blow off the heat and ash produced during the laser engraving and cutting.

#### **Instruction**

Pin1 of Y1 can be used as the I/O interface controlling blow-off. User can control the

FAQ

status of Pin1 using processing commands. When the interface is low level, blow-off is on. When the interface is high level, blow-off is off.

## **9.5 Grade Engrave**

#### Functionality

In accordance with the functionality of PCI-bus controller MPC03L\*.

#### **Instruction**

The version of MPC6515 is required to be V4.1.0.0 or above. Version of software should be V2007.3.3 or above. Set the process mode as Grade Engrave on the software. MPC6515 V4.1.0.0 supports PWM grade engrave, and 1-ch analog grade engrave.

## **9.6 Software Limit under Immediate Mode**

#### Functionality

This functionality is effective only on the premise that the machine has been to the origin point. Machine will auto-detect if the process exceed worktable before output.

#### Instruction

Upgrade the version of MPC6515 to V4.1.0.0 or above.

### **9.7 Control Two Laser Heads**

#### Functionality

Control power of two laser heads independently.

#### Instruction

Upgrade MPC6515 to V4.1.0.0 or above. Upgrade software to V2007.3.3 or above.Set power mode to "LaserPowerMode=4", and set the distance of two laser heads.